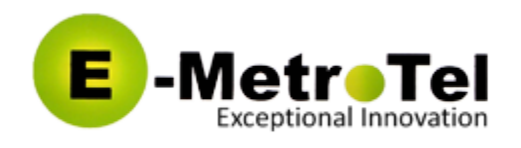

# **Using UCx WebRTC client**

1.Introduction 2.Configuring the WebRTC Client 3. Using Your UCx WebRTC client 3.1. Controls and Buttons 3.2. Settings 3.3. Favorites 4. Use Case Scenarios 4.1. Local Phone 4.2. Remote Phone 4.3. Receptionist/Attendant 4.4. Things to **Note** 

## 1. Introduction

The UC<sup>X</sup> WebRTC client allows you to make and take calls directly from a supported web browser and it behaves similar to a Nortel UNIStim IP phone. This guide provides a description of how to use your  $UC^X$  WebRTC client. To obtain a list of supported features and usage, see the UCx [Feature](http://www.emetrotel.com/tsd/content/ucx-feature-guide-nortel-ip-telephones-archived) [Guide for Nortel IP Telephones.](http://www.emetrotel.com/tsd/content/ucx-feature-guide-nortel-ip-telephones-archived)

# 2. Configuring the WebRTC client

Please see [Configuring](http://www.emetrotel.com/tsd/content/configuring-ucx-webrtc-client) UCx WebRTC Client on how to install, configure and register the UC $<sup>X</sup>$ </sup> WebRTC client. **(This will be completed by the system administrator)**

# 3. Using Your UCx WebRTC client

You will need to connect the desired input and output audio devices to your computer to be used with the WebRTC client. You can use the computer's built-in speakers and microphone or you can connect your own microphone and/or headset. Go to section 3.2 Settings for a description of how to configure your input and output devices.

 $\triangle$  Note that only USB headsets are supported with the UC $^{\text{X}}$  WebRTC client. Bluetooth devices are currently not supported.

1 system, followed by **/softclient** or **[:2](http://www.emetrotel.com/tsd/sites/default/files/doc_images/Shortcut-1.png)1324**. For example: From a supported web browser, enter the WebRTC client URL. Use **https**, the IP address of the UC<sup>X</sup>

- <https://192.168.1.200/softclient>
- https://192.168.1.200:21324

#### Create a Shortcut

You can create a shortcut on your desktop to launch the WebRTC client directly. Here are the steps to create the shortcut:

1. From your desktop, right mouse click and select New -> Shortcut

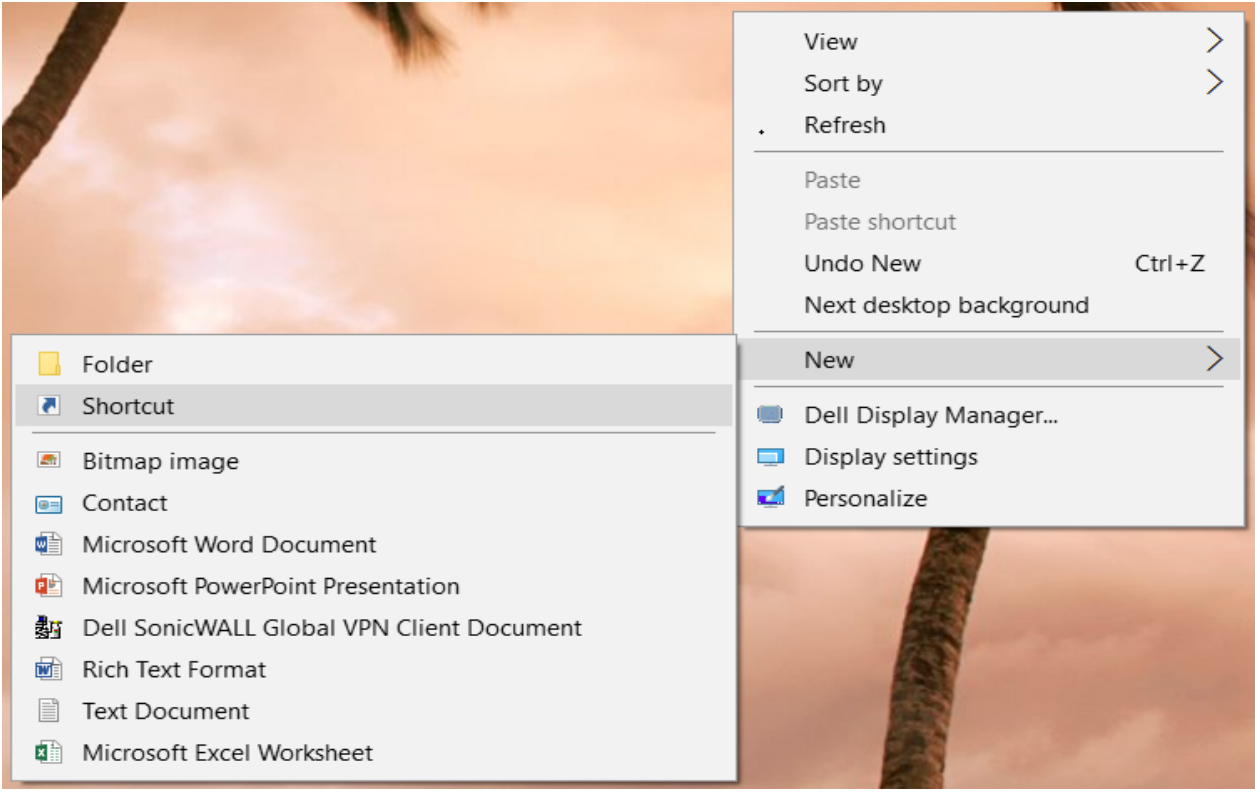

2. Enter the following string into the location field and click *Next*:

C:\Program Files (x86)\Google\Chrome\Application\chrome.exe" --app=<https://192.168.1.200:21324/>

[ Your systems IP address will be in place of 192.168.1.200.]

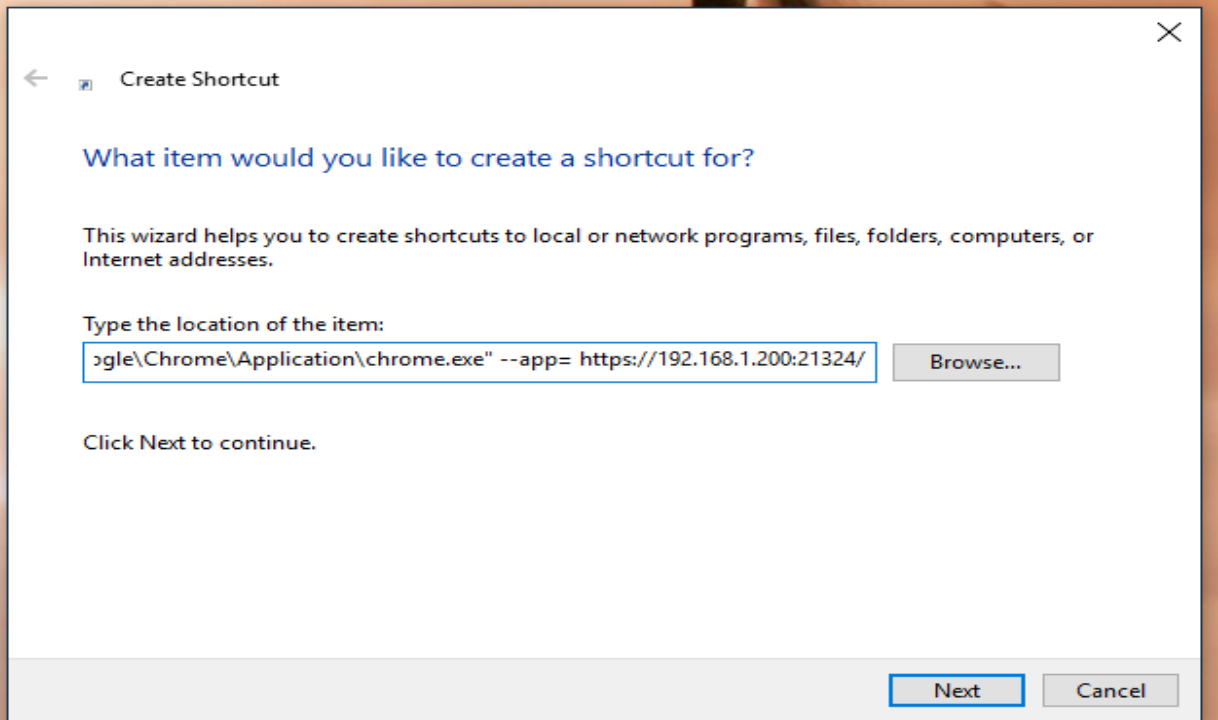

3. Enter a Name for the Shortcut (e.g. UCx WebRTC) and Click **Finish.**

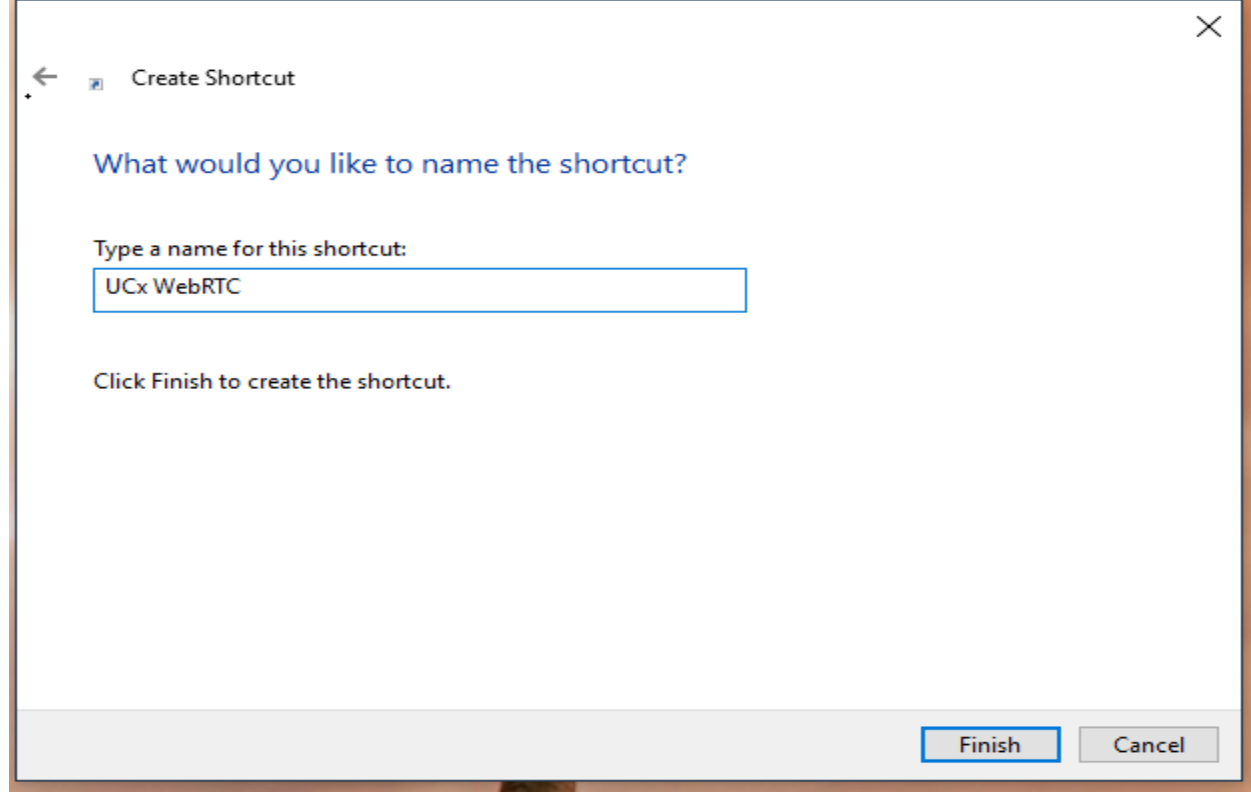

4. You can now Double click on the Shortcut from your desktop to Launch UCx WebRTC.

## 3.1. Controls and Buttons

Depending on the theme selected for the client, the colour and layout may be different, but the control/button icons will be consistent across all themes.

On the *Classic* and *Slim* themes, all buttons are displayed on one page, there is no SHIFT key. On the other themes, use the SHIFT key to access additional controls and buttons.

The list of controls and buttons are listed below:

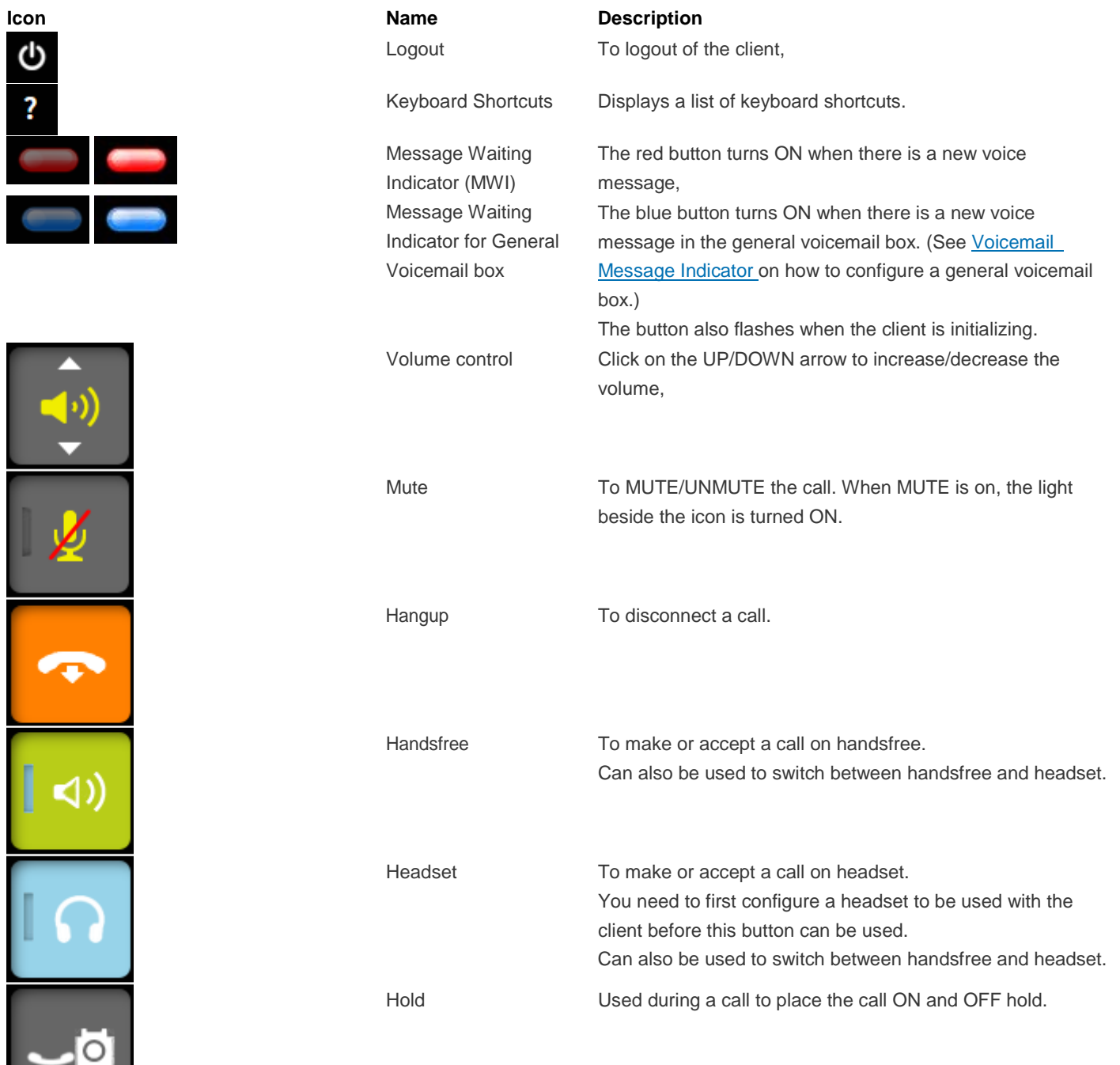

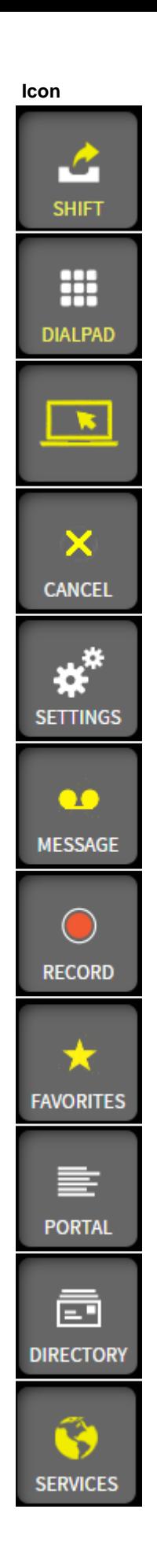

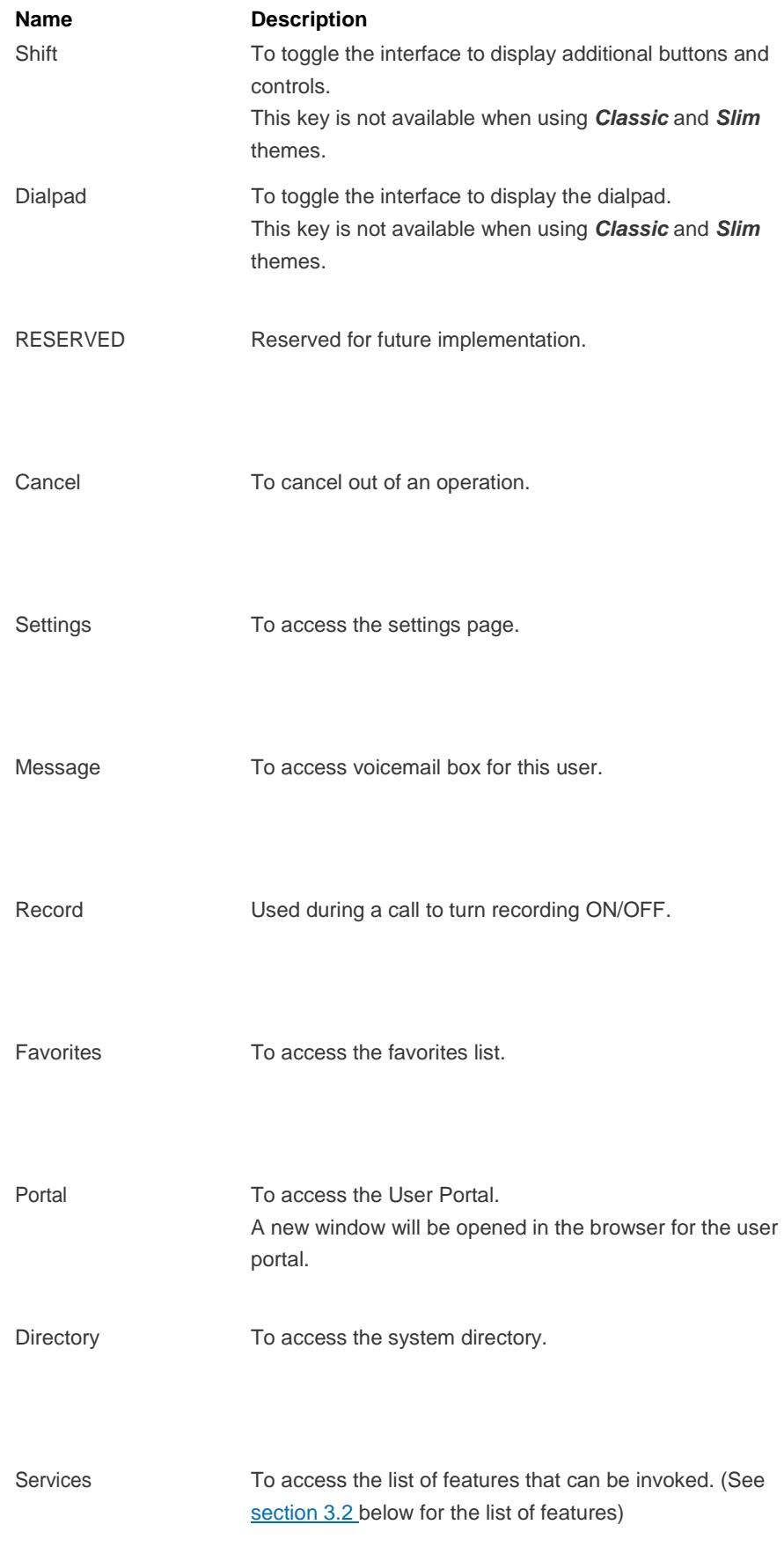

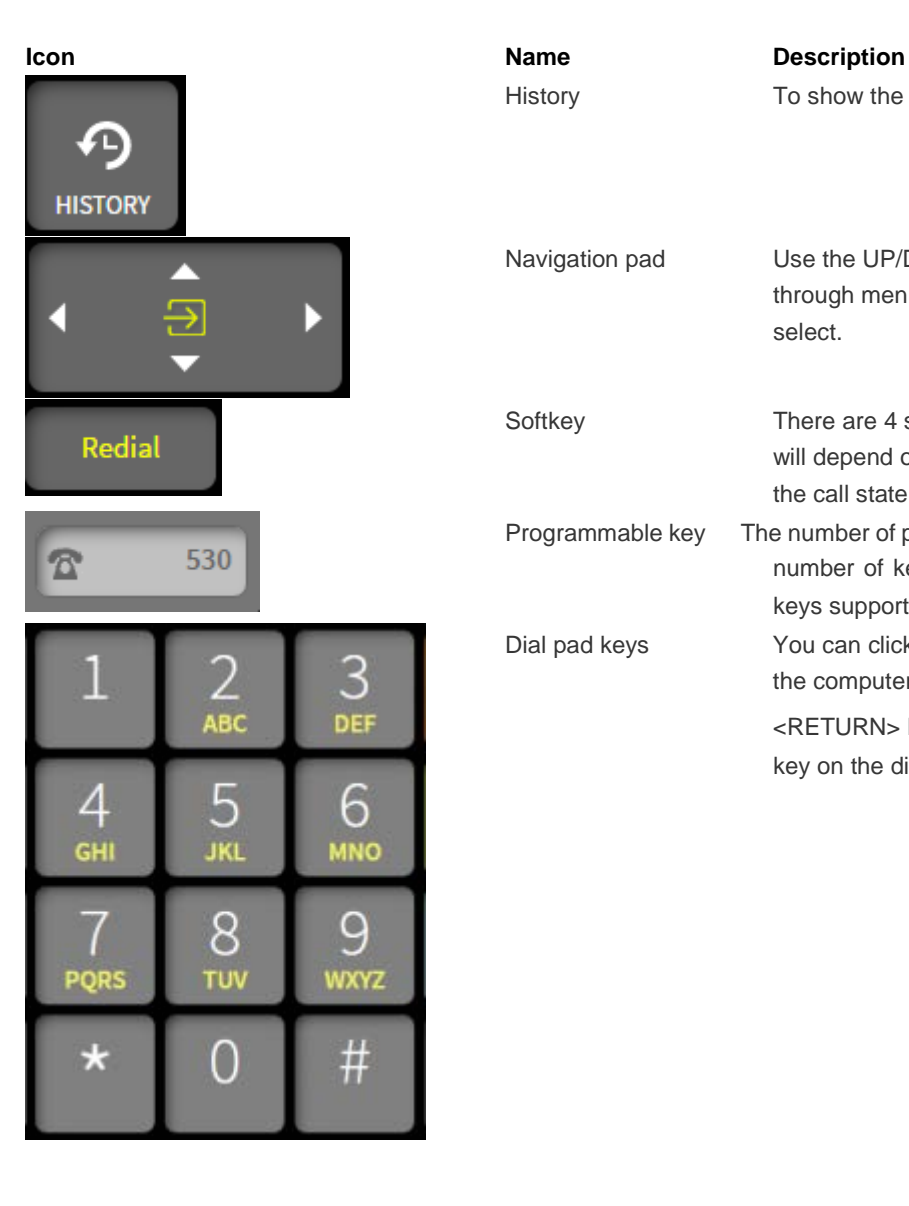

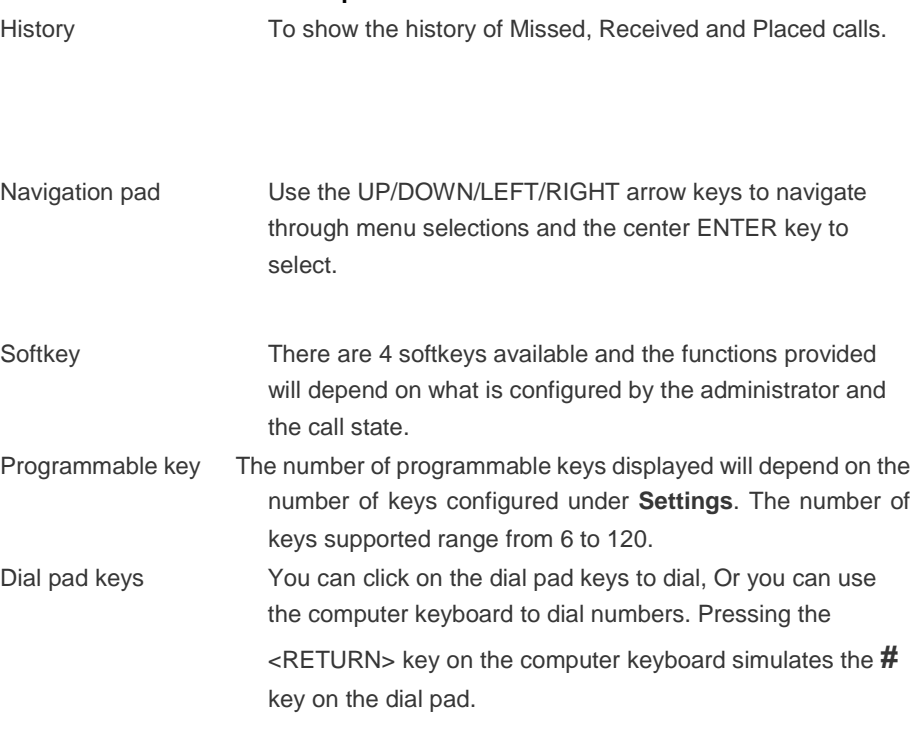

#### Keyboard Shortcuts

You can also access some of the functions via keyboard shortcuts. The table below provides a list of the shortcut keys.

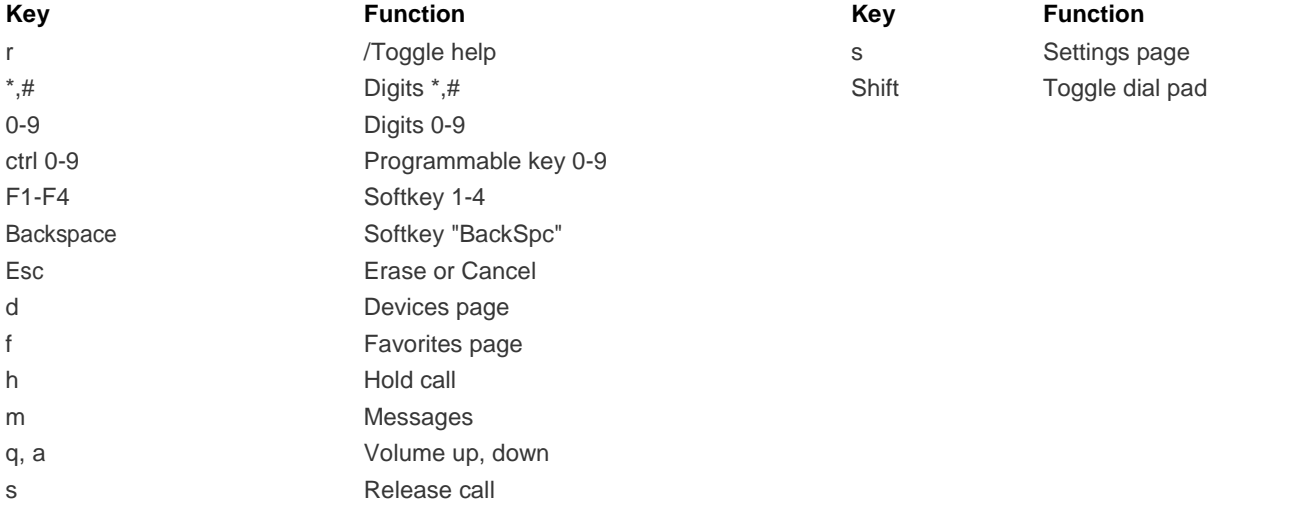

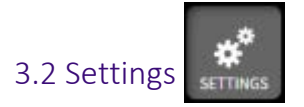

To access the SETTINGS page, click on the **Settings** button . At the bottom of the browser page, you can see four tabs:

- Settings Password
- Devices Logout

### **Settings**

This page allows you to change the **Theme** and the **Number Keys** for the client. After making the desired selections, click on the *Save* button. Click on the *Back* button to return to the main client interface.

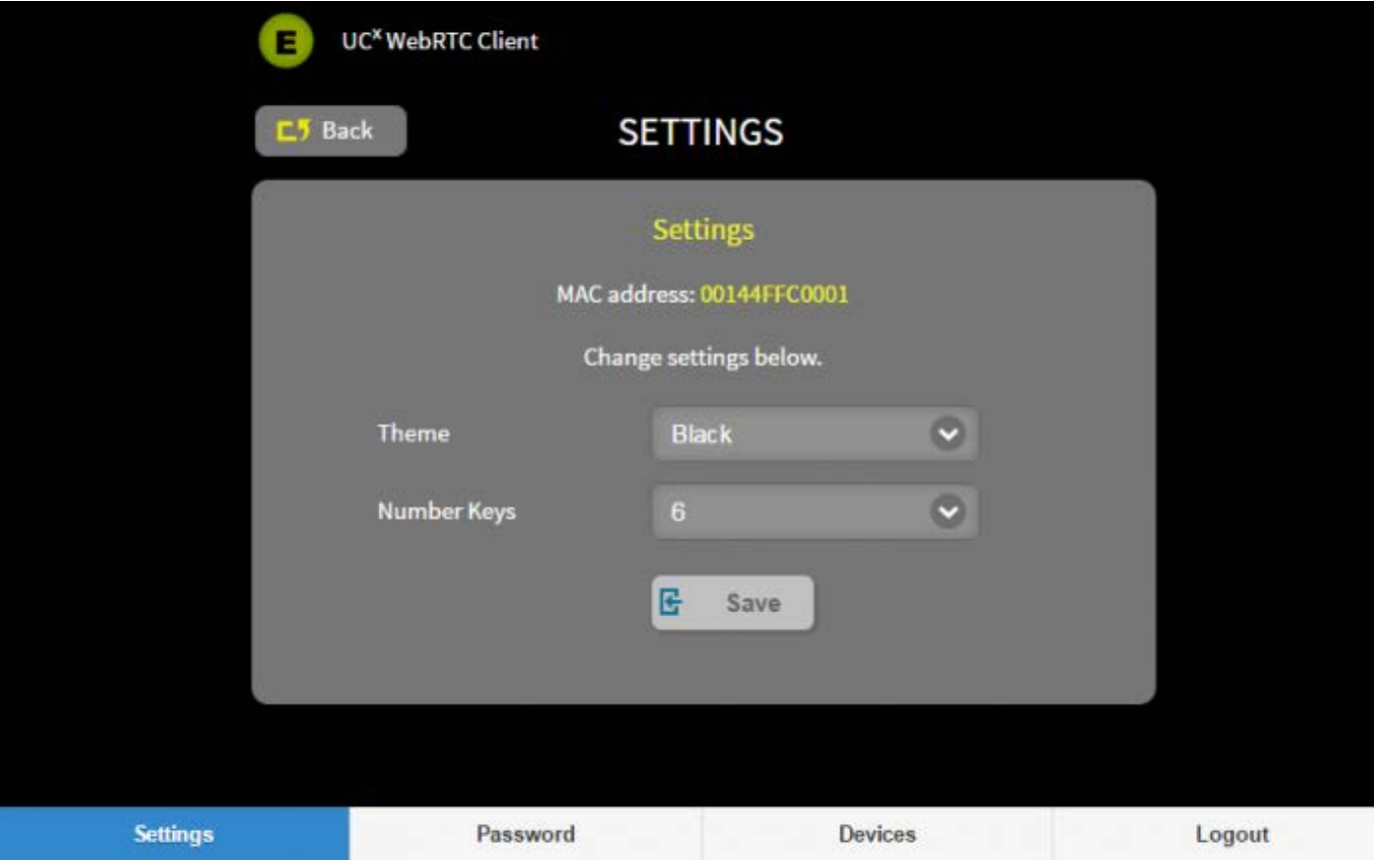

#### Password

This page allows you to change the password of the currently logged in user. After entering the required fields for changing the password, click on the *Save* button. Click on the *Back* button to return to the main client interface.

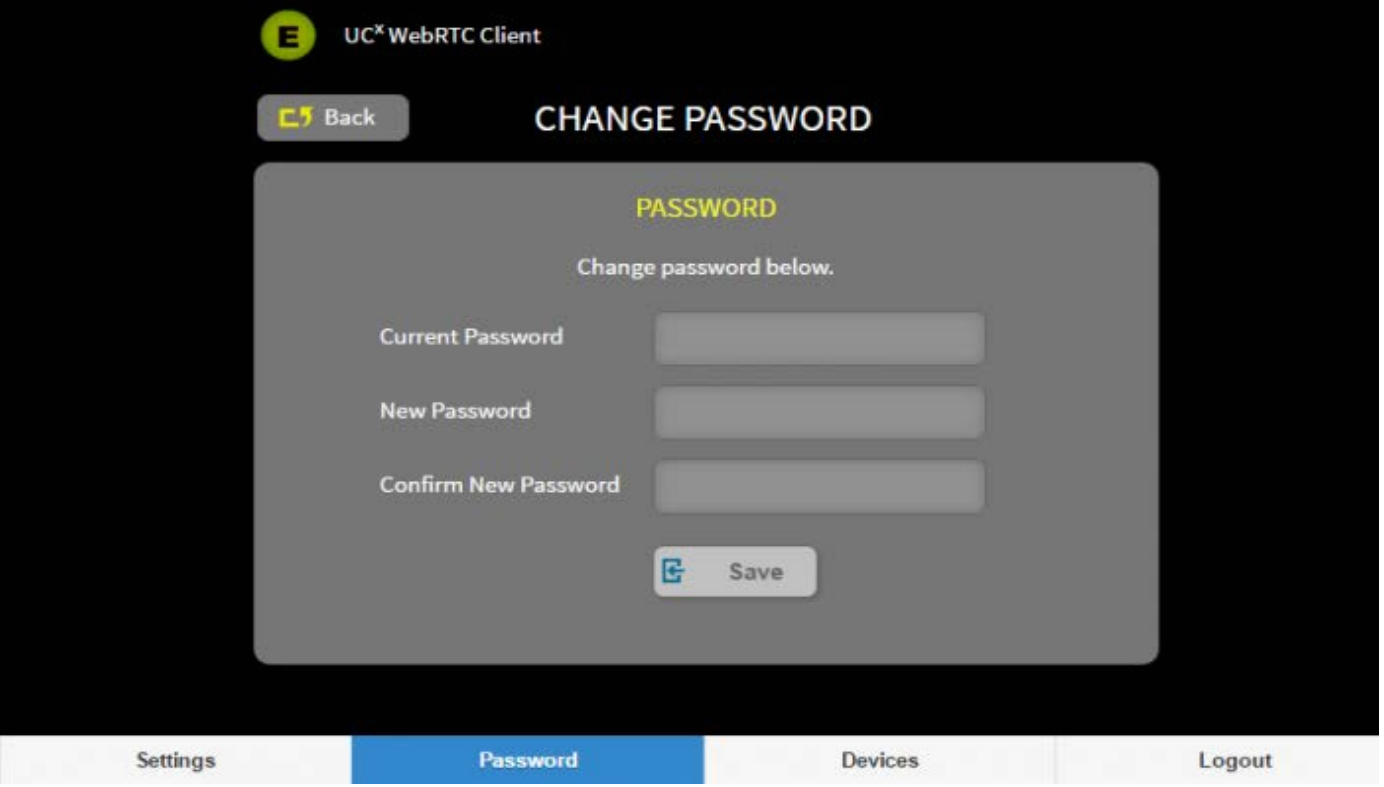

#### **Devices**

This page allows you to configure the Handsfree and Headset input and output devices for the client. Select your desired devices and click on the *Save* button. Click on the *Back* button to return to the main client interface.

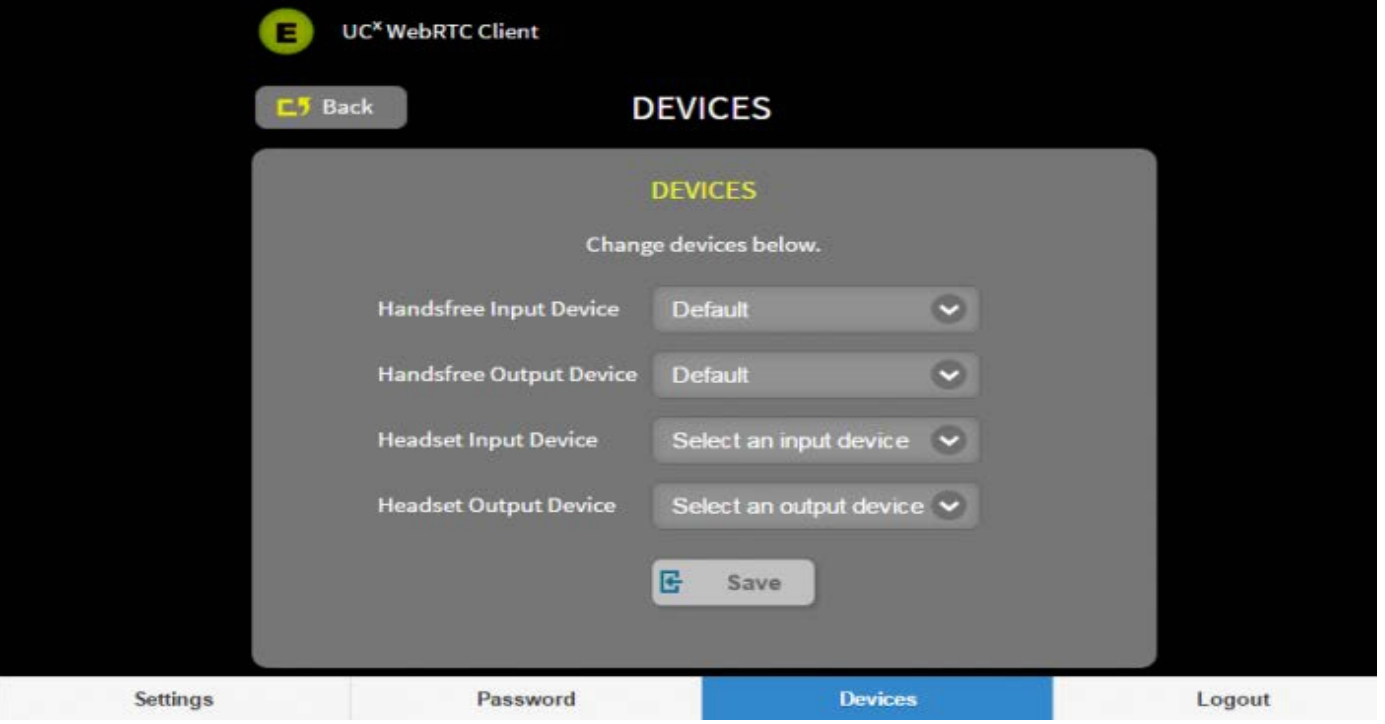

Note:

- If you install a new device, you will need to reload the browser before it appears in the device list
- There are times when the device id may change, hence when you view the DEVICES page, your desired device may not be selected. In this case, select the device again and click *Save*..
- It is highly recommended that you do not add a device during an active call. You will see a warning that the page needs to be reloaded and the active call wil be disconnected.

#### Logout

The logout tab functions exactly the same as the logout button.

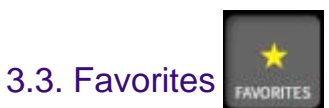

To access the FAVORITES page, click on the **Favorites** button. At the bottom of the browser page, you can see two tabs:

- Favorites
- Directory

#### **Favorites**

Extensions that you have added to the favorites list will be listed on this page. The initial page will be blank until you add extensions from the Direcotry to the list.

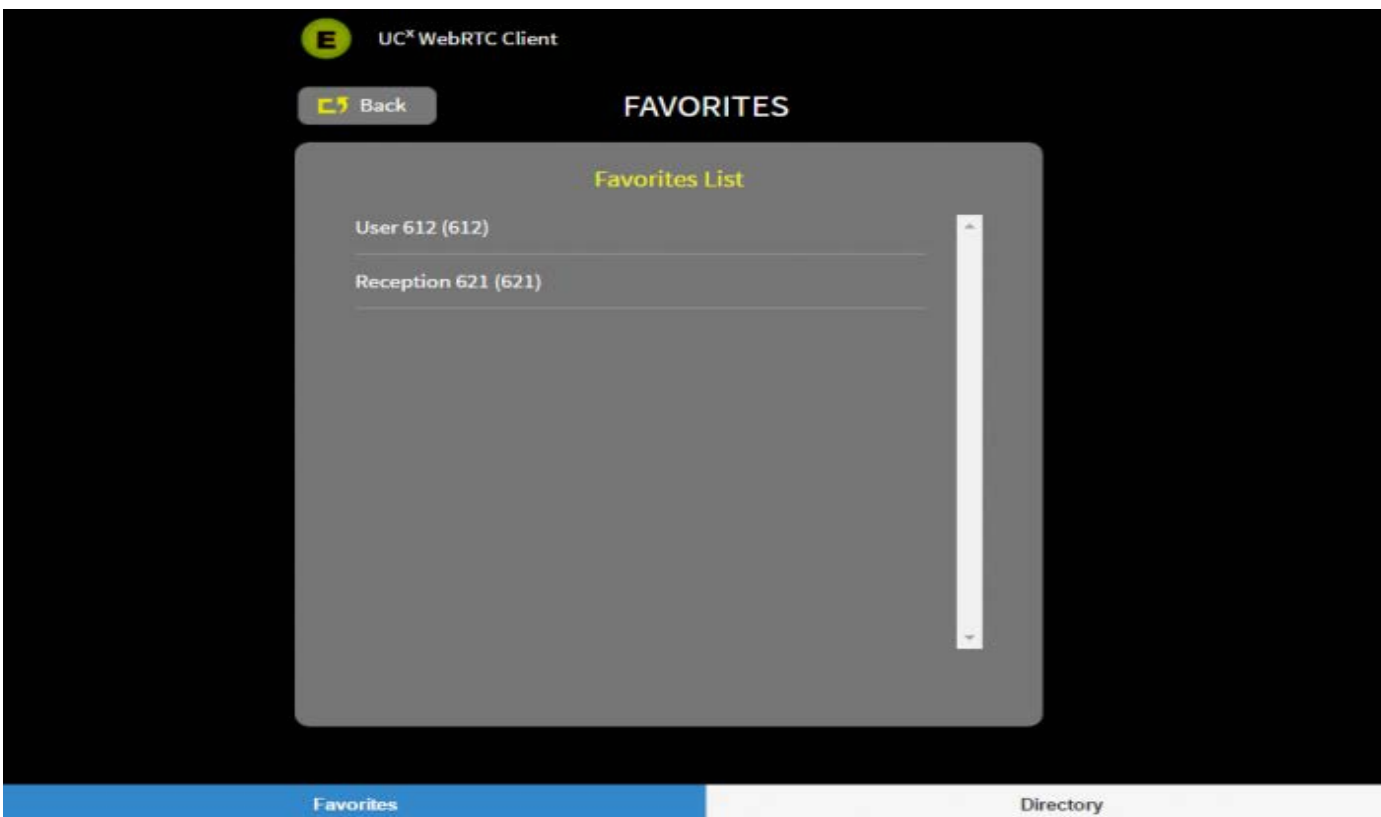

Click on the extension to Call or Add to Favorites list

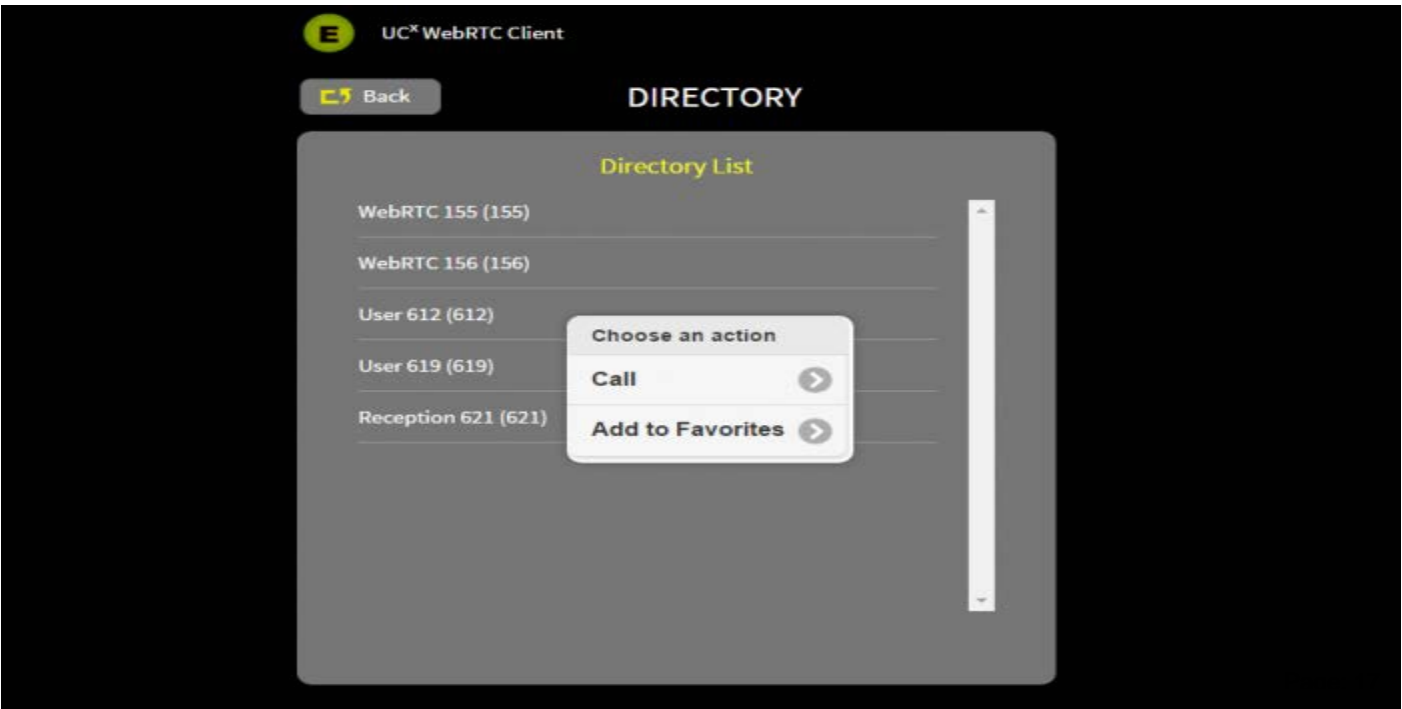

### **Directory**

All extensions configured on the system will be listed in the directory.

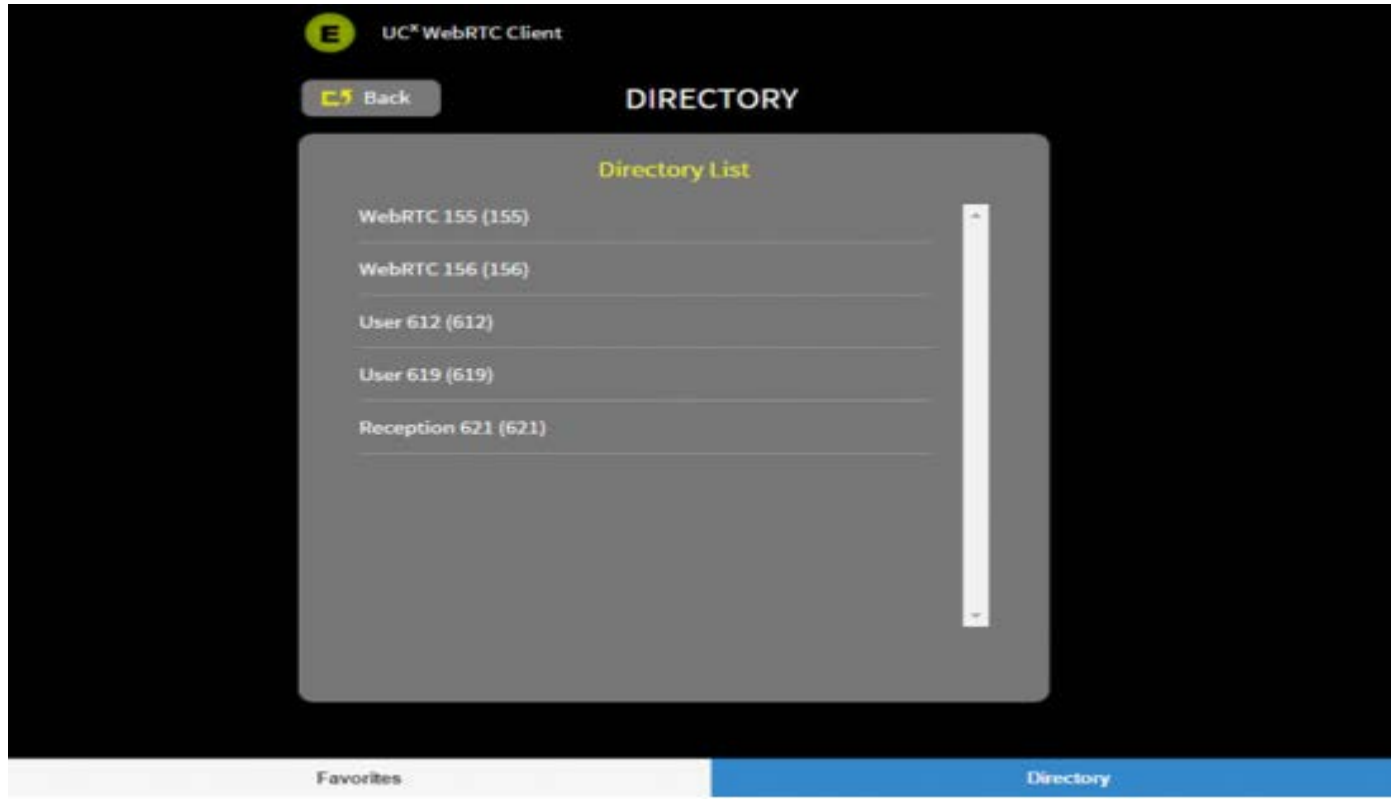

Click on the extension to **Call** or **Add to Favorites** list.

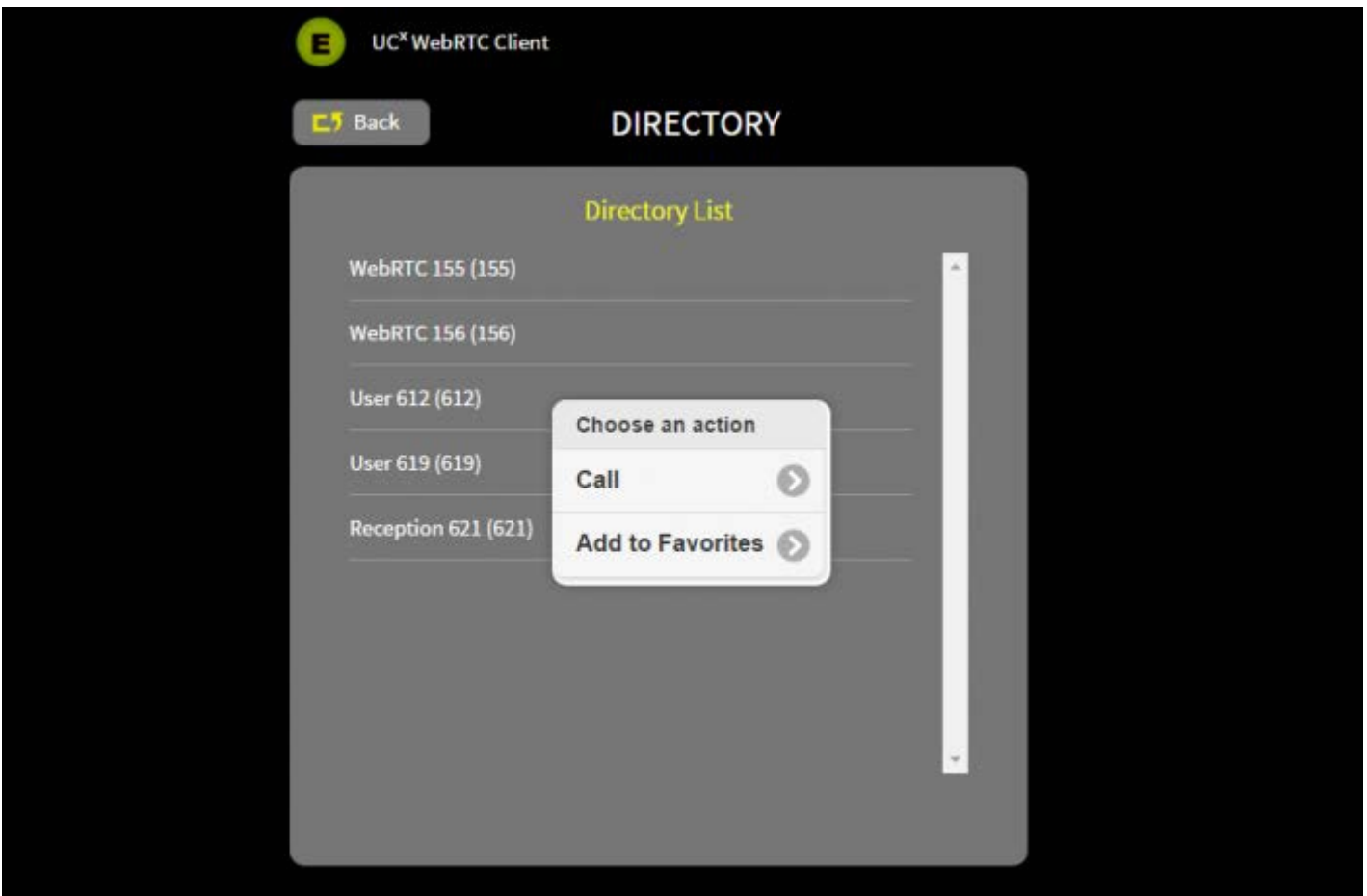

# 4. Use Case Scenarios

## 4.1. Local Access

To access the WebRTC client from a computer that is on the same local network as the UC $^{\textsf{X}}$  Server, use the local IP address of the UC<sup>X</sup> Server. For example:  $https://192.168.1.200:21324$ .</u>

## 4.2. Remote Access

To access the WebRTC client from a remote device, use the public IP address of the  $UC<sup>X</sup>$  Server. For example: https://68.233.149.144:21324.

You will need to configure port forwarding on your router to allow remote clients. See [Configure](http://www.emetrotel.com/tsd/content/configure-port-forwarding-remote-access) Port [Forwarding for Remote Access.](http://www.emetrotel.com/tsd/content/configure-port-forwarding-remote-access)

You can also access the client from your mobile phone simply by launching a web browser and using the public IP address. The following example shows access from a mobile phone using the **Slim**  theme so it fits on the phone display.

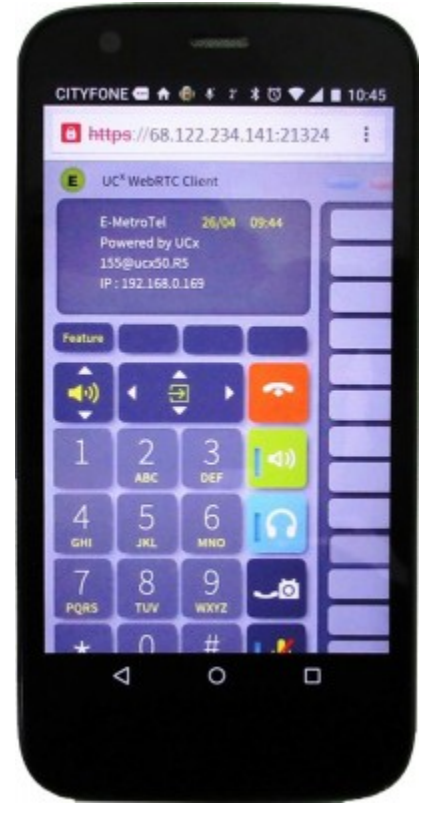

Note: Mobile devices and tablets are not **fully** supported at this time.

#### 4.3 Receptionist/Attendant

The UC $X$  WebRTC client can support up to 4 Key Expansion Modules for a total of 120 keys. (See [Configuring UCx WebRTC Client.](http://www.emetrotel.com/tsd/content/configuring-ucx-webrtc-client))

You can configure the WebRTC client to act as an Attendant Console, where Busy Lamp Field (BLF) keys can be configured for each extension in the office. (See Answer DN [Behavior o](http://www.emetrotel.com/tsd/content/answer-dn-behavior)n how to configure a BLF key.)

Incoming calls to the receptionist or attendant, can be easily transferred to an extension with a BLF appearance.

The BLF key for the extension will also show if the extension is idle,

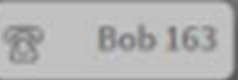

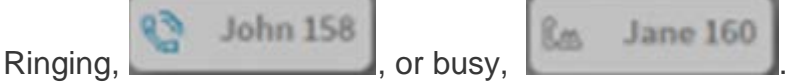

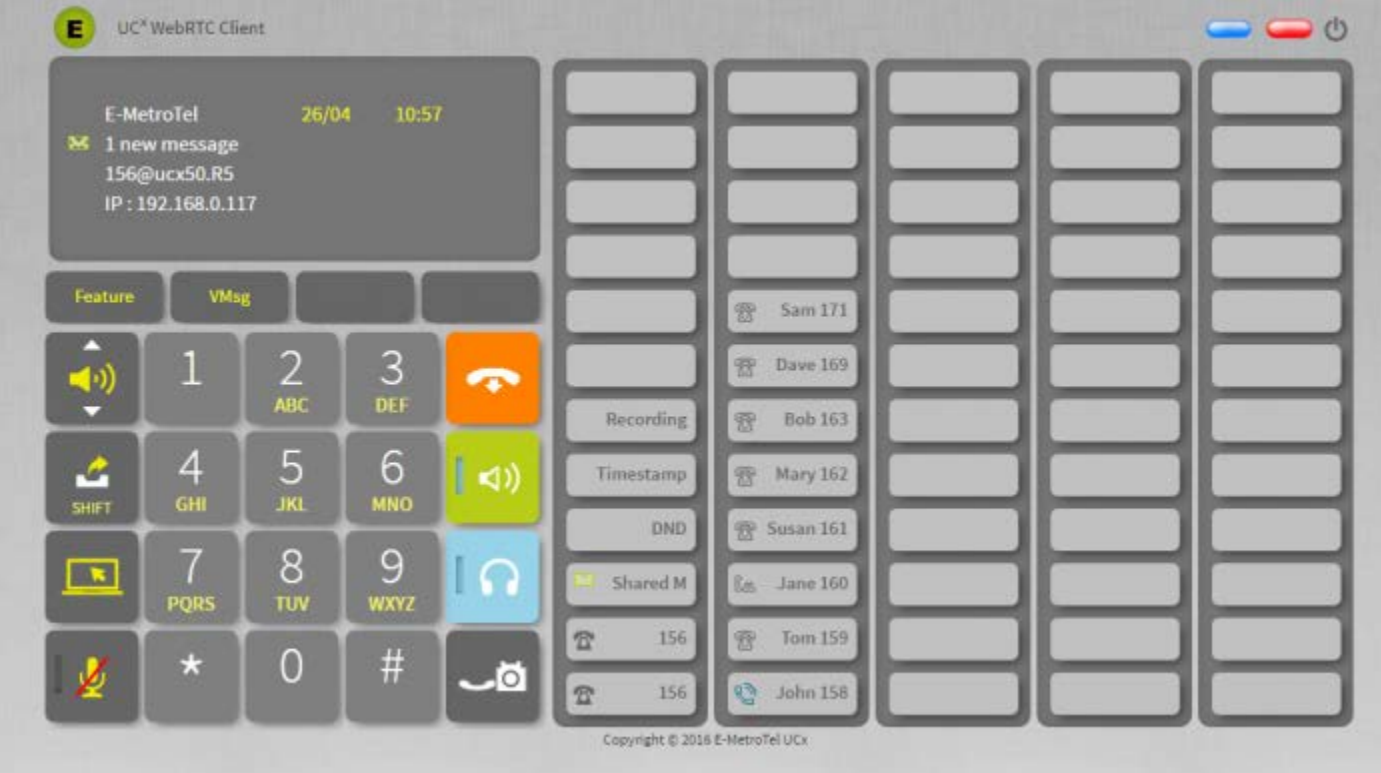

e 160

## 4.3. Things to Note

- The browser page cannot be reloaded while you are on an active call using the client.  $\bullet$ Reloading the page will cause the active call to be disconnected.
- A user cannot be logged into the same account at the same time. Logging into an account while already logged in from another tab, browser or computer will log the user out of the other instance.